Settings and configuration guide for Flexi with Aastra A400

# Table of content

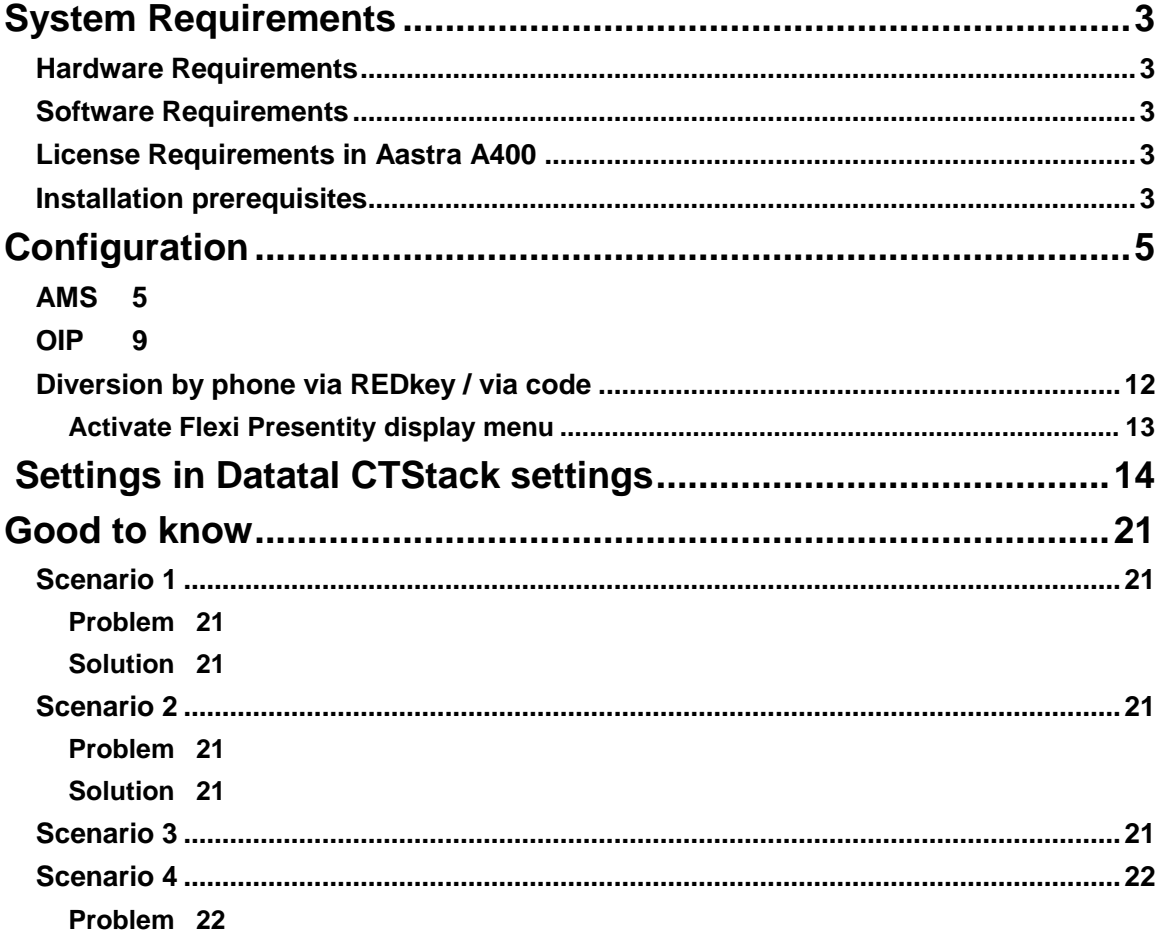

# <span id="page-2-0"></span>System Requirements

## <span id="page-2-1"></span>Hardware Requirements

The telecommunication interface between the Flexi system and the Aastra PBX can today be either S0 or SIP depending on which Flexi product you want to use.

To get full functionality of your Flexi system requires that there are a number of free S0 ports in your PBX or free SIP licenses (resources). How many SO ports or SIP licenses required depends on the size of the system (how many users etc.).

## <span id="page-2-2"></span>Software Requirements

To connect your Flexi system to the Aastra PBX requires at least 1.2 of the Aastra PBX.

CTI communication between the Flexi system and the Aastra system is via the CORBA interface which means that both systems have to be on the same network.

## <span id="page-2-3"></span>License Requirements in Aastra A400

## **Third party CTI Basic: License "CTI Third Party Basic", art.nr 20327411**

NOTE:

When third party license is order, a CTI connection license will be generated

License "CTI Connection to Aastra 415/430", art.nr 20952174 alt. License "Connection to Aastra 470", art.nr20952171

When third party license is order in combination with an Aastra application (Aastra 1560/OfficeSuite), a connection license will be generated. License "Connection to Aastra 415/430", art.nr 20952176 alt. License "Connection to Aastra 470", art.nr 20952173

## **ATAS (depends on model CE): License "ATAS Interface 415/430", art.nr 20952021 alt. License "ATAS Interface 470", art.nr 20952022**

**Standard SIP terminal: License "1 Standard SIP Terminal", art.nr 20329240 one per voice channel to Flexi**

### <span id="page-2-4"></span>Installation prerequisites

To get full functionality of the calendar integration in your system requires that everything is configured correctly in your Aastra PBX. Have a look in your Aastra documentation if you need more help.

3

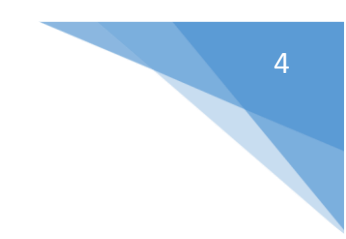

Г

# <span id="page-4-0"></span>Configuration

## <span id="page-4-1"></span>AMS

Concept:

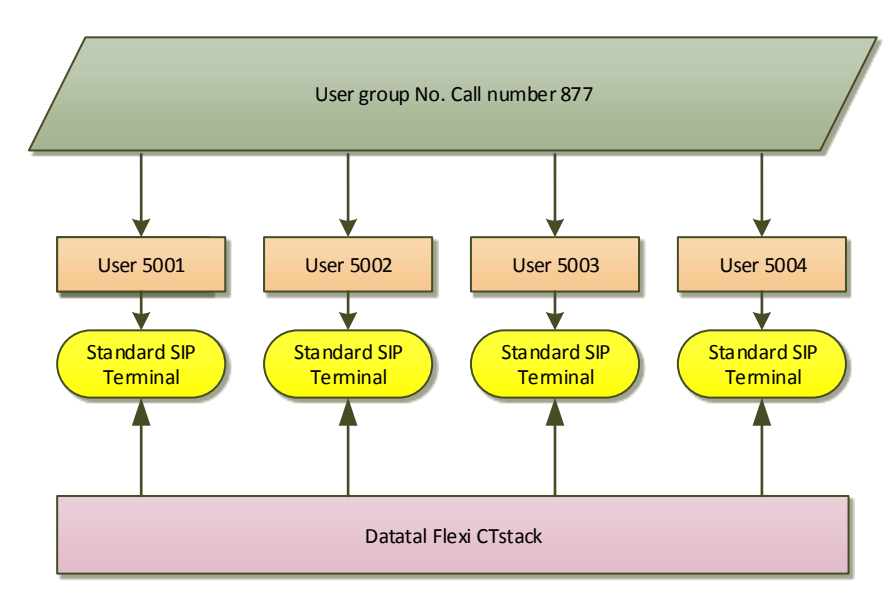

*User group is attending to be destinationnumber for Presentity, can also be startpoint in Flexi TID or Flexi ContactCenter*

### **DSP**

The telecommunication interface between the Flexi system and the Aastra PBX can today be either S0 or SIP depending on which Flexi product you want to use. Notice you have to allocate same amount of VoIP that Flexi intend to use. Ex. 2 VoIP are 2 Flexi channels DSP settings must be as shown below.

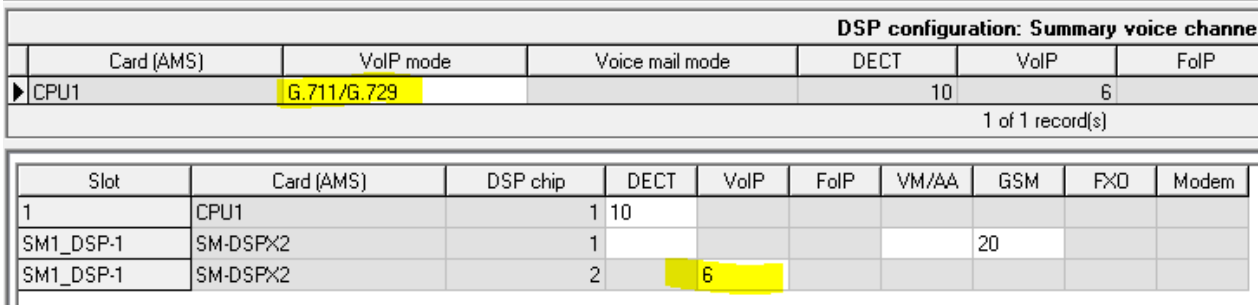

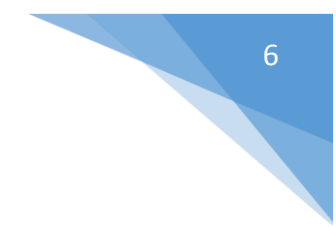

## **Terminal Data**

Each SIP teminal must include these settings

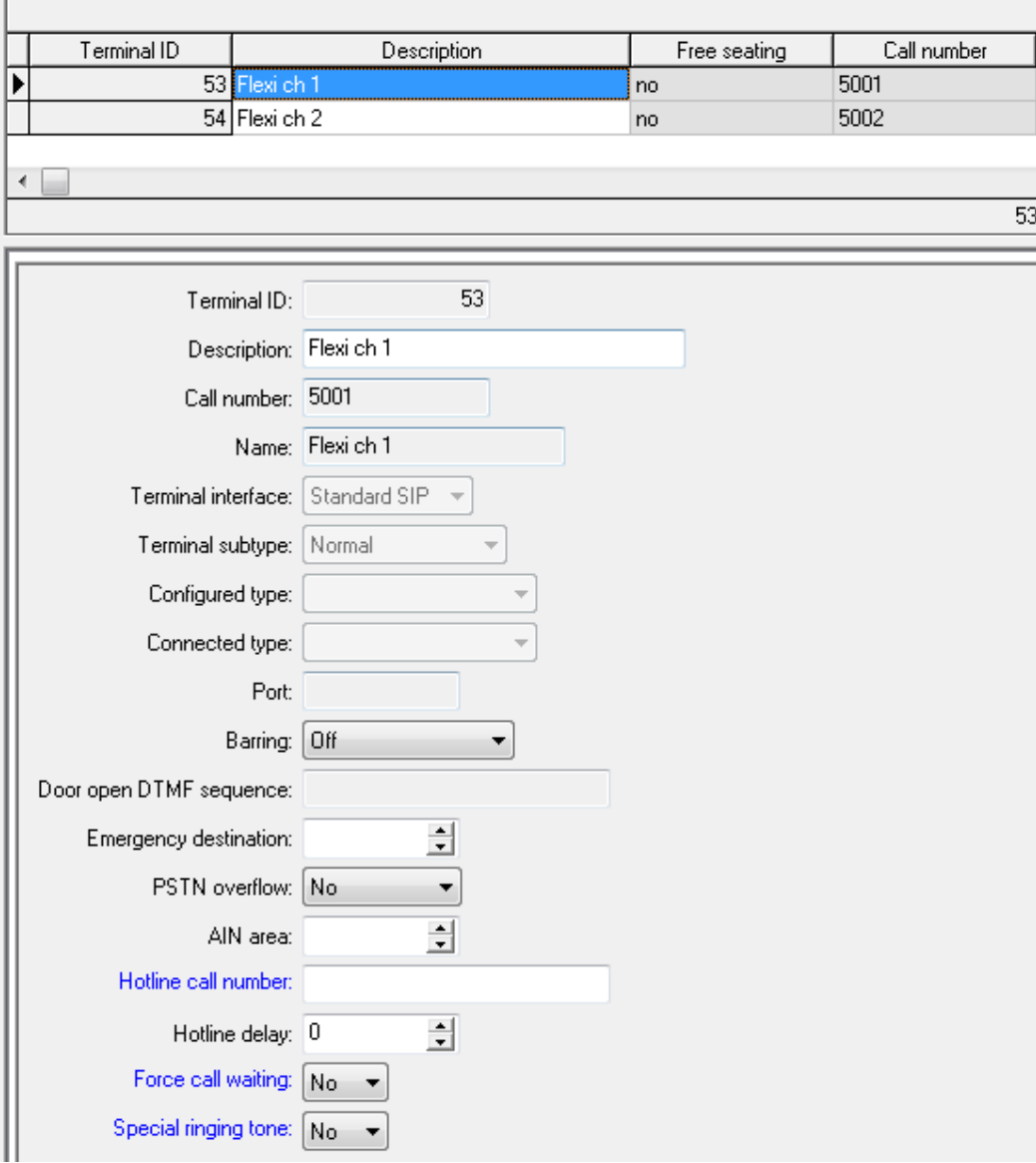

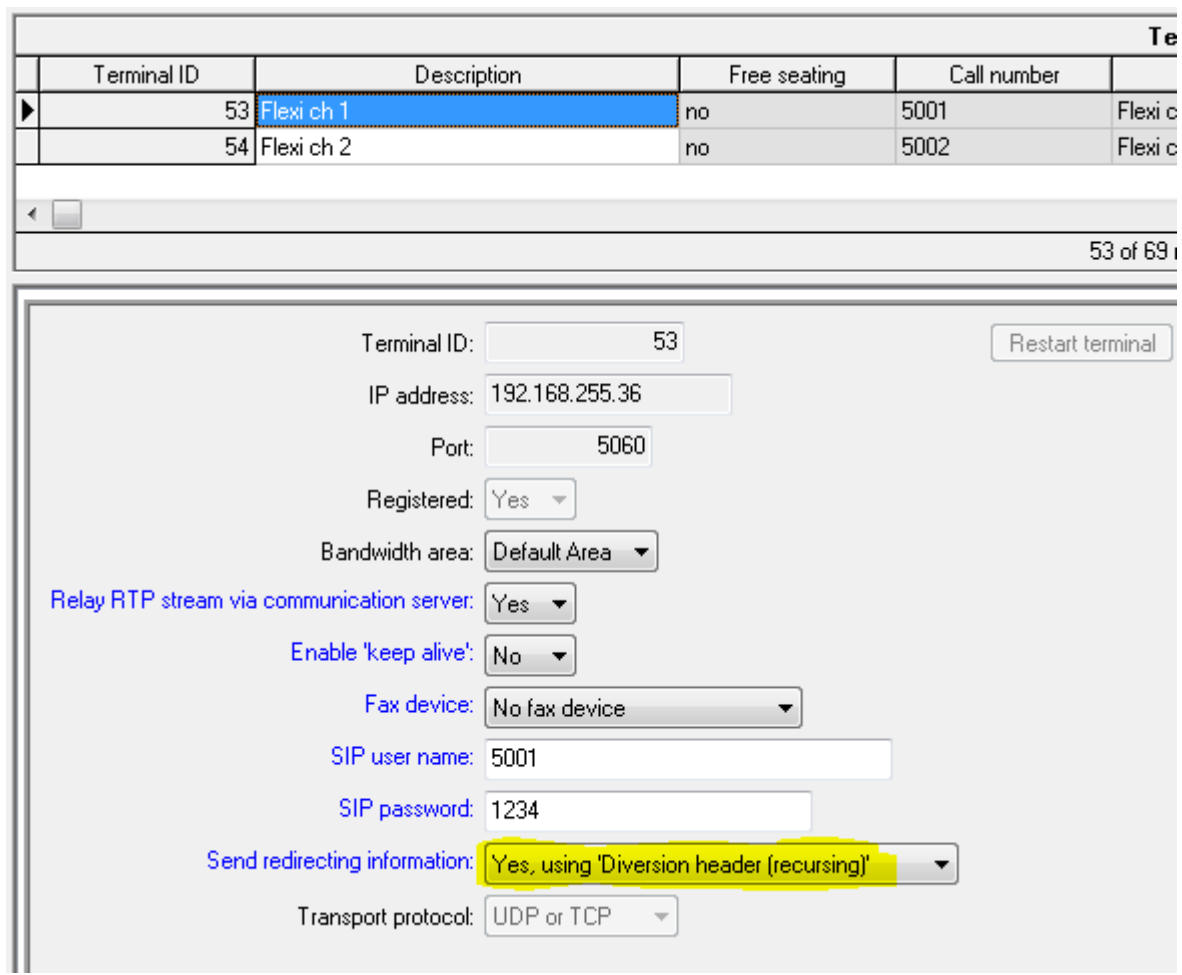

## Notice

- "Send redirection information" MUST be"Yes, using 'Diversion header (recursing)"
- SIP Username and password will be used in Datatal CTstack settings later in installation, it's wise to not use a weak SIP password, 1234 is a weak password.

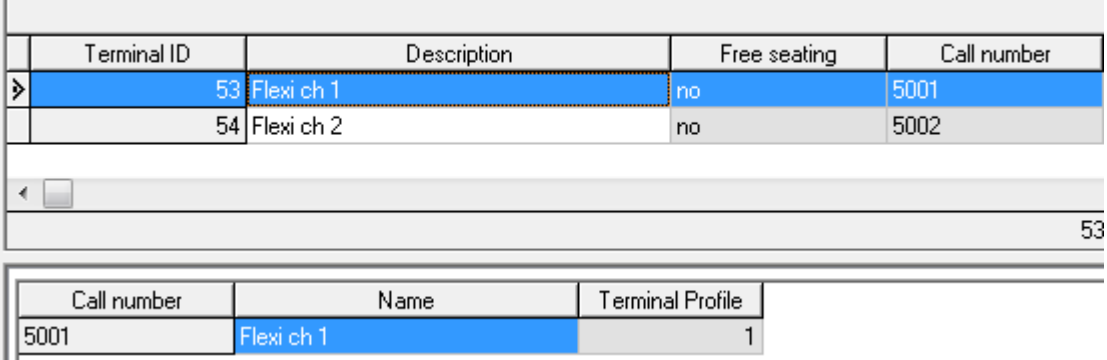

7

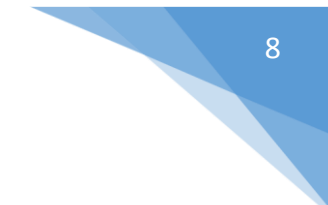

## **User Groups**

A user group is needed to collect all the connections that will go against the Flexi system.

Call number is destination number that you need to Flexi installation

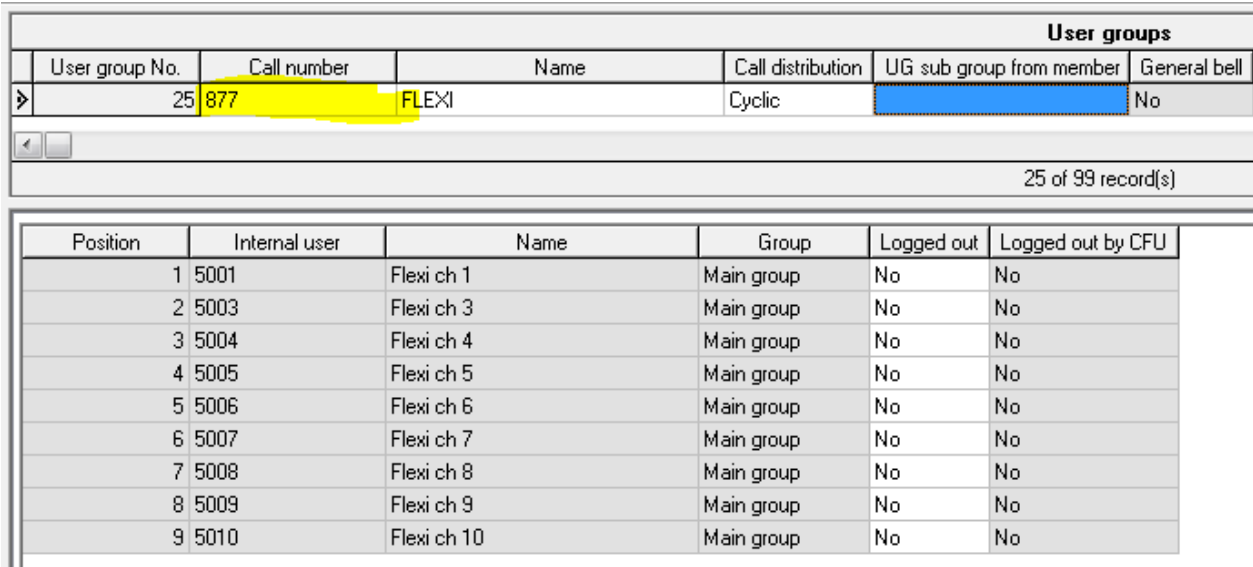

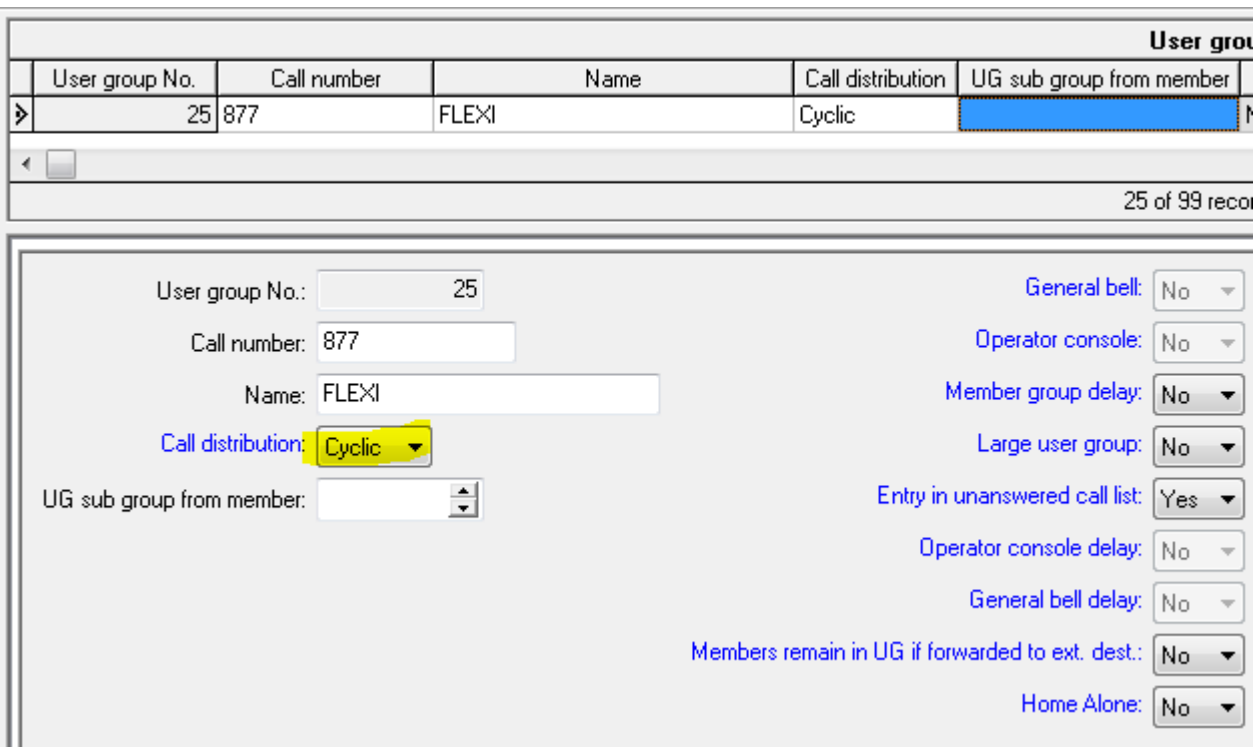

<span id="page-8-0"></span>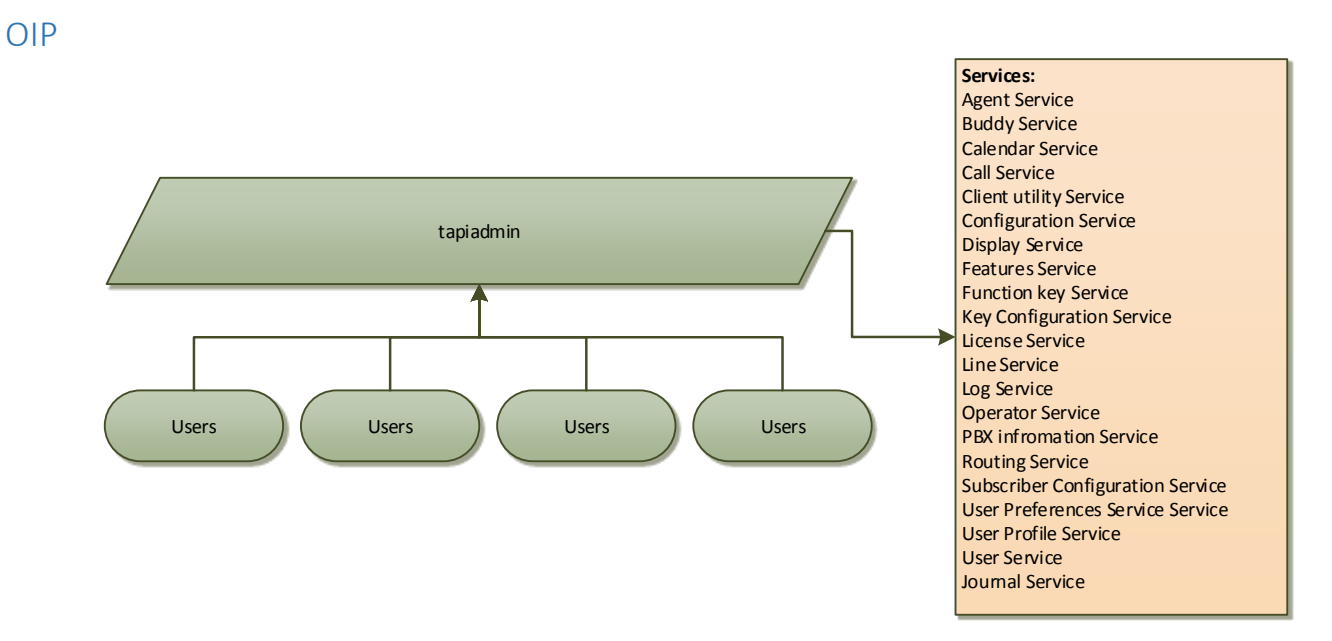

*Tapiadmin account is used as a super account in OIP for 3rd party applications. By default it must be reconfigured. Add some services and add all PBX users under Lines. NOTICE All users need to have "License = Basic"* 

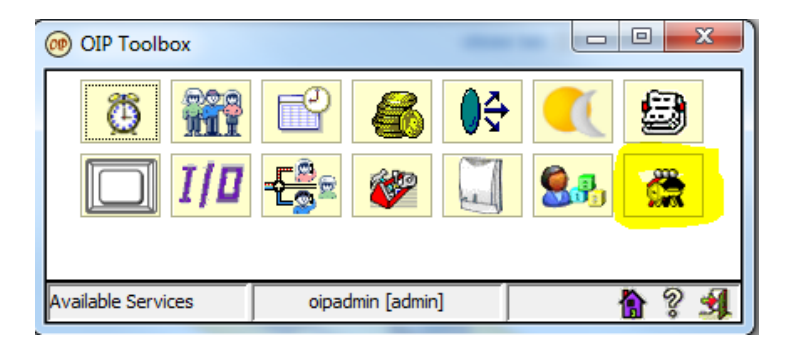

## **User Profiles**

Go to the "Lines" tab on the TAPIADMIN user . It's important that all users are added. The Flexi system is using the TAPIADMIN user to monitor and control other users.

9

#### **User groups – TAPI\_ADMINISTRATORS**

The following "Services" except those that are installed by default is required for the system to work fully.

Calendar Service – Used by the Flexi system when calendar integration is in use.

Display Service – Used by the message waiting indication function in the Flexi system.

Function Key Service – Used by the Flexi system to log in/out users in a group.

Routing Service – Used by the Flexi system to activate diversions in the PBX .

User Profile Service -

Configuration Service -

Key Configuration Service – Used by Presentity app in the Flexi system

Subscriber Configuration Service - Used by Presentity app in the Flexi system

Journal Service – Reports call list from PBX, this will be content in combine with voicemail in web and mobile application

#### **PLEASE verify that all services are added as screenshot below**

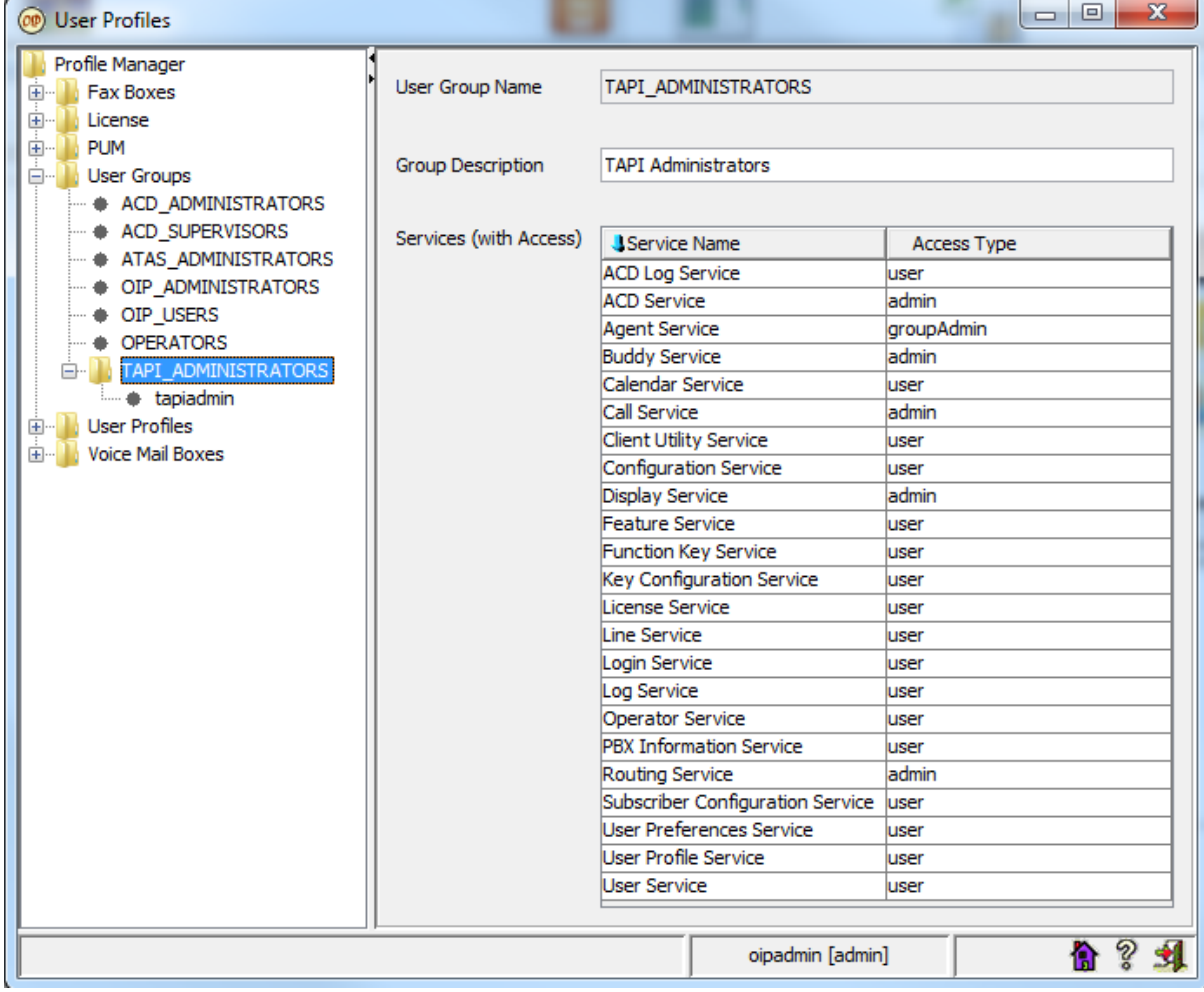

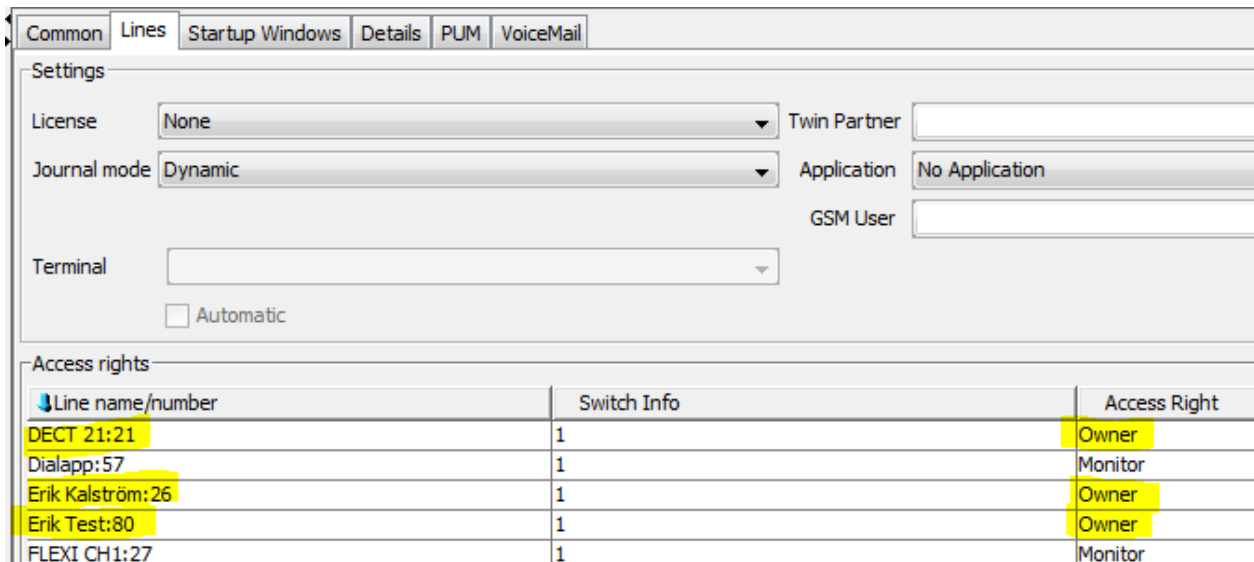

## Under user tapiadmin and lines, add all user that attend to be in Flexi configuration

All users that Flexi will monitor as Presentity users, Flexi Contact Center agent or Flexi TID agent must have Basic license in User Profiles.

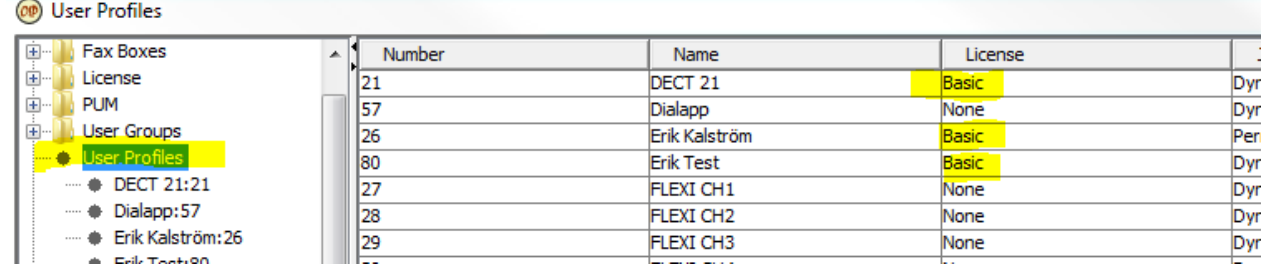

# <span id="page-11-0"></span>Diversion by phone via REDkey / via code

"Diversion via REDkey/via code (\*73\*)" feature has been added in version 5.4 of Flexi Presentity.

The code is the same as in the Flexi system, description is what to be typed on the phone and is always ended with #.

If no time is entered you will be diverted with a default time which is configurable in AdmiTal Web in the Flexi system. See the default codes below.

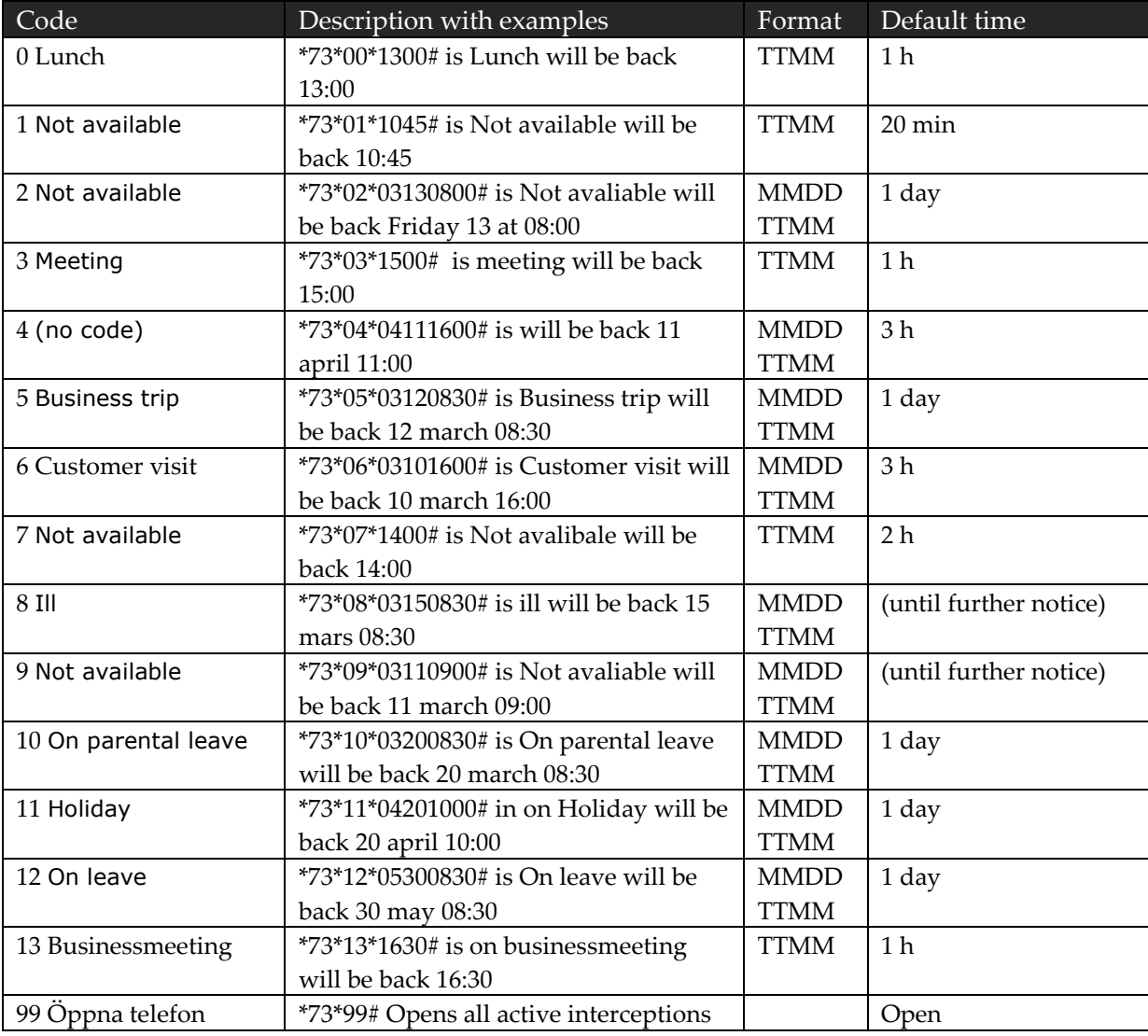

All below is configured in AdmiTalWeb under Interception->Interceptioncodes

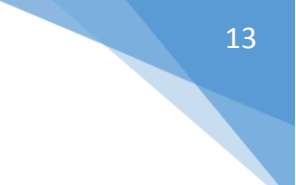

## <span id="page-12-0"></span>Activate Flexi Presentity display menu

Display menu can be used i 2 ways, one disappear when interceptions is gets activated, others will not disappear when its activated.

There are only 6 codes that are in this menu, some codes will only show a part of its name (6 letters), this limits are in PBX/OIP. You can change these code in AdmiTal Web, Interception- >Interceptioncodes

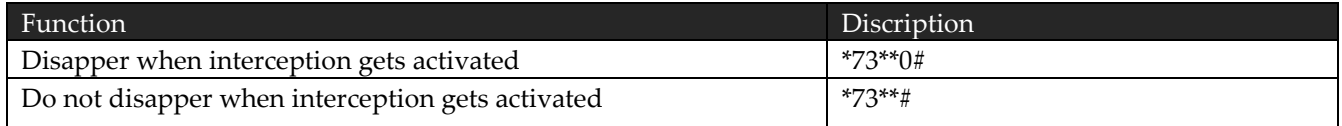

# <span id="page-13-0"></span>Settings in Datatal CTStack settings

Require: Internet explorer 10 or higher, Chrome or Firefox, websockets support

If upgrade for < Flexi 5.9, Dialogic Diva will be replaced with Datatal CTstack and configuration is imported from Dialogic diva softIP

1. Open browser on Flexi Server, browse to [http://localhost:1339](http://localhost:1339/)

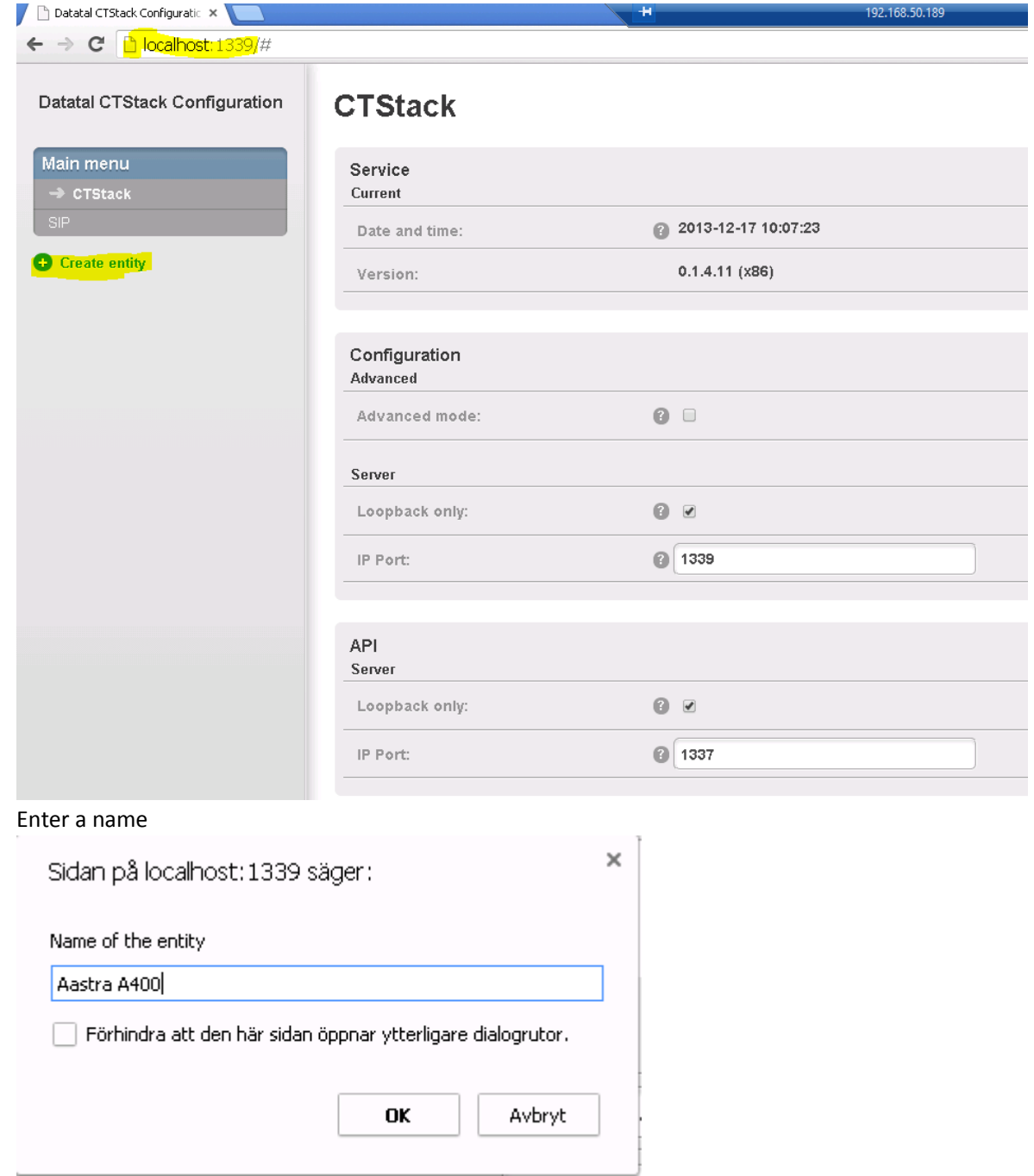

 $2.$ 

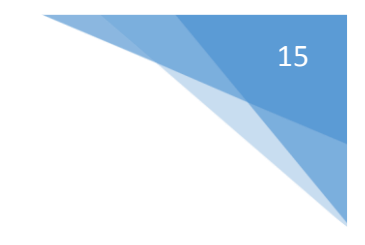

# 3. Click on SIP

 $\begin{array}{c}\n\blacksquare \\
\blacksquare \\
\blacksquare\n\end{array}$ 

 $\overline{a}$ 

ā

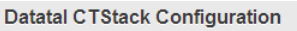

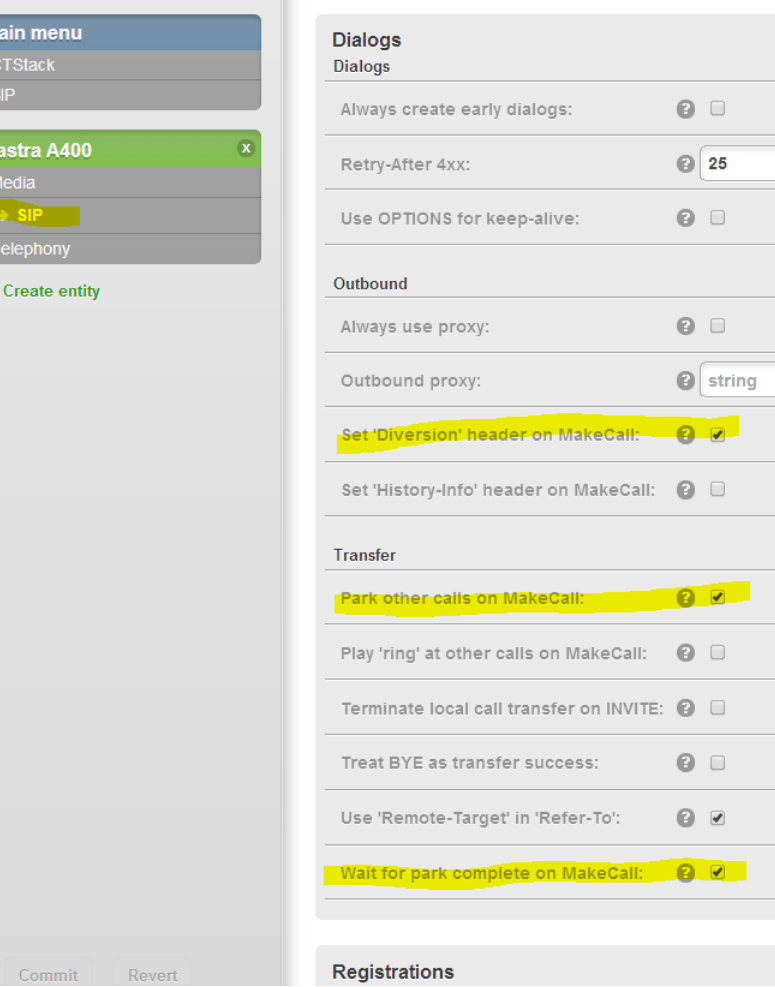

Aastra A400 - SIP

# 16

## 4. Scroll down to registrations and click on "ADD"

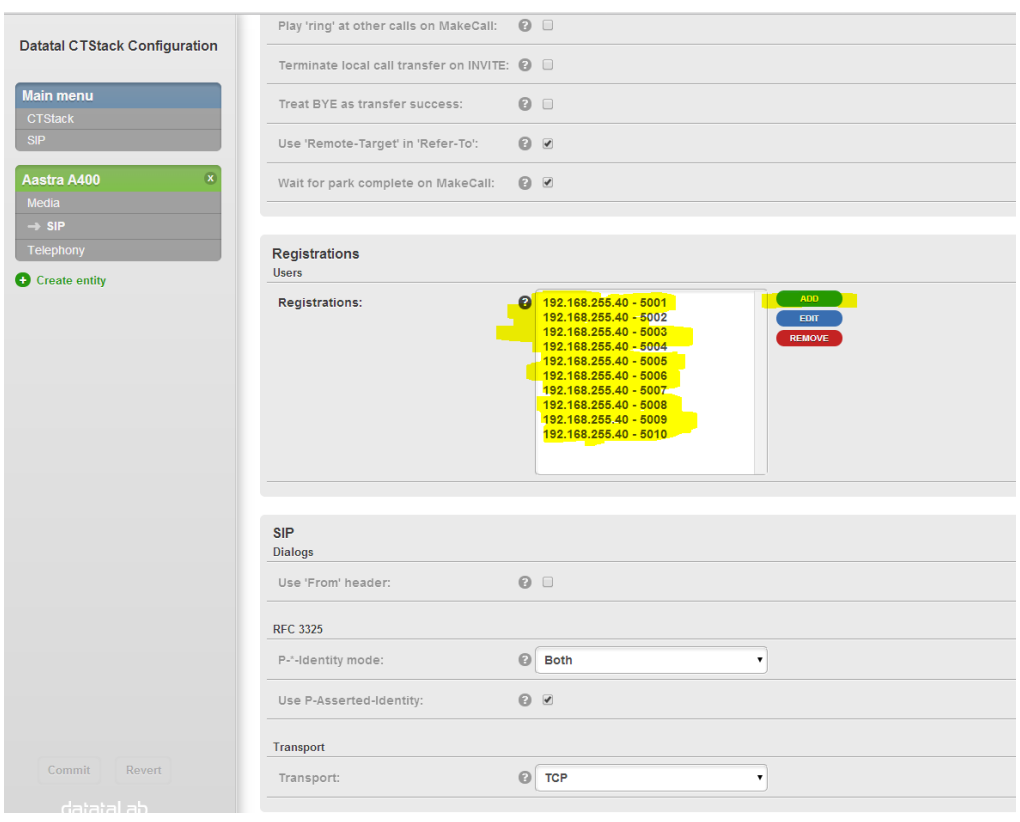

17

5. Set:

Address: Standard SIP terminal extenstion

Name: Set a name

Enable: Check

Expires: Timer for re-registations

Registrar: Server-IP to registrar, usally PBX-IP

Username: Username for Standard SIP terminal

Password: Password for Standard SIP terminal

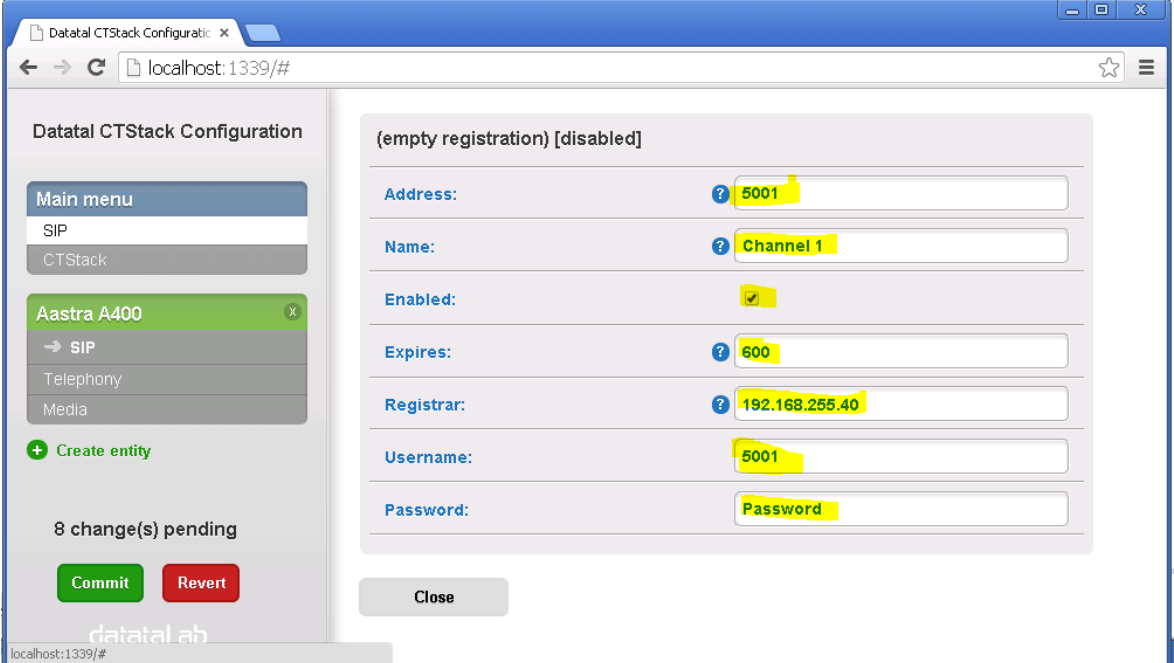

Then click Close

6. Commit and commit changes

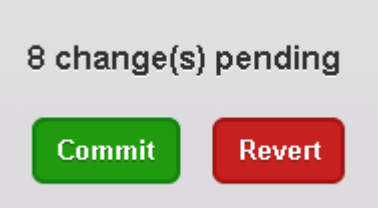

7. For more registrations, you need to repeat step 6 and 7. Remember to commit after each registations.

### Registrations Users ADD 192.168.255.60 - 5001<br>192.168.255.60 - 5002 Registrations: EDIT REMOVE

19

8. Default domain: PBX-IP

Name: Flexi Port: 5060 Default SIP URI host: PBX-IP

Trunk mode: Checked

Profile: Use A400 user

Lines: Enter number of lines that is order, if entered 20 lines and the license is valid for 16 lines, CTstack will only use 16 lines simultaneous

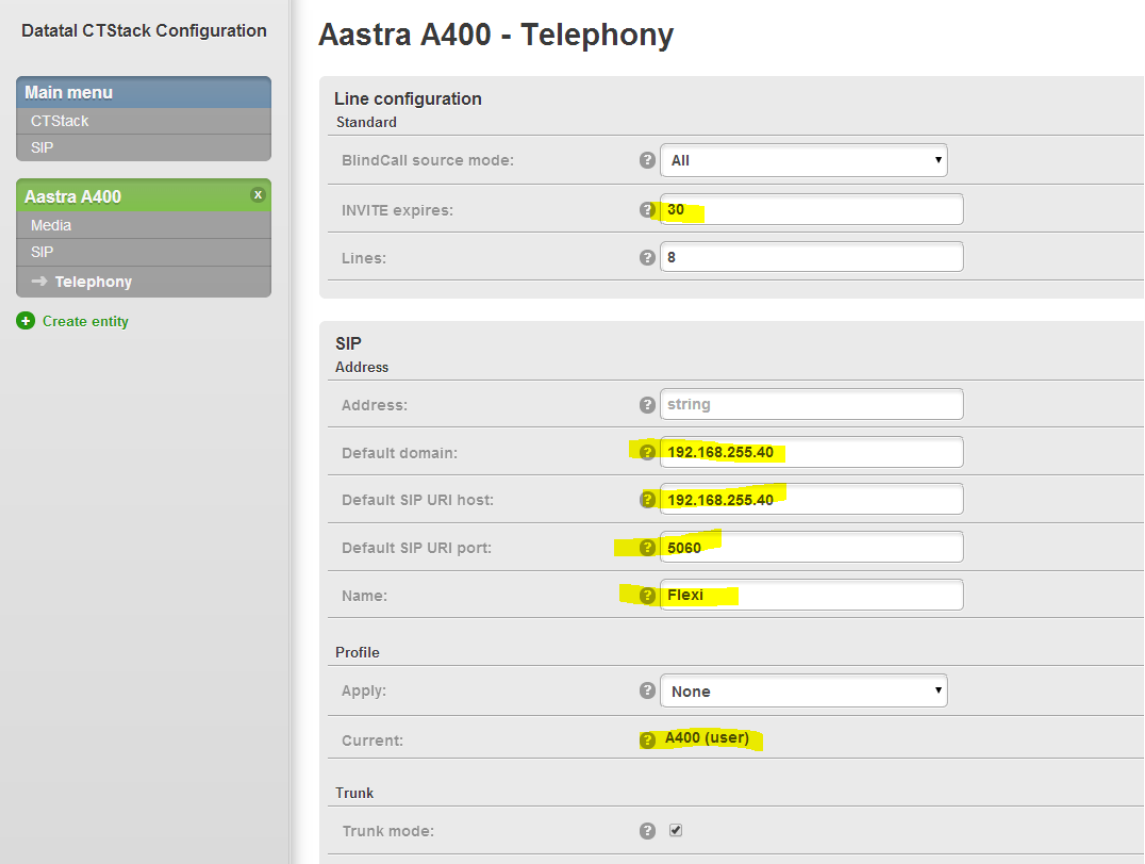

## 9. Click Commit and Commit changes

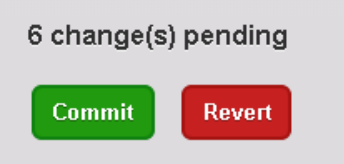

## 10. Media, leave it unchanged

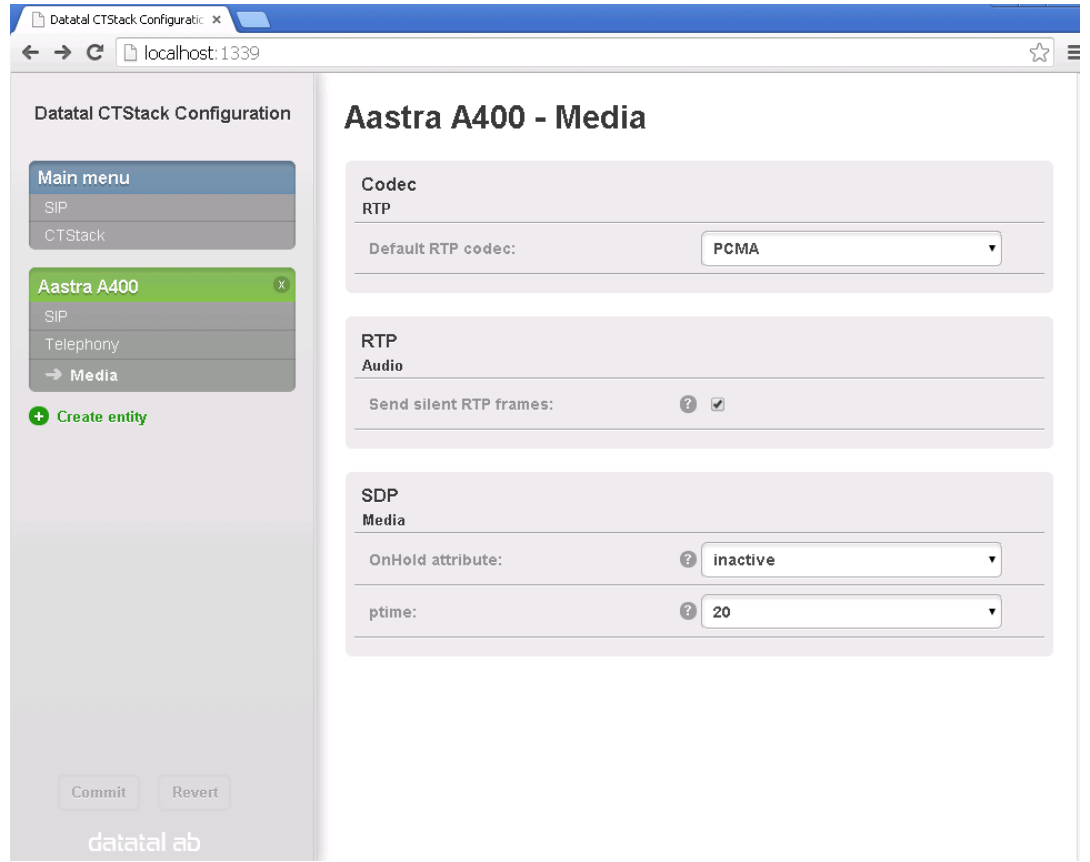

11. STOP and START CTStack and CTENGINE services, when number of lines are change these two service has to be restared

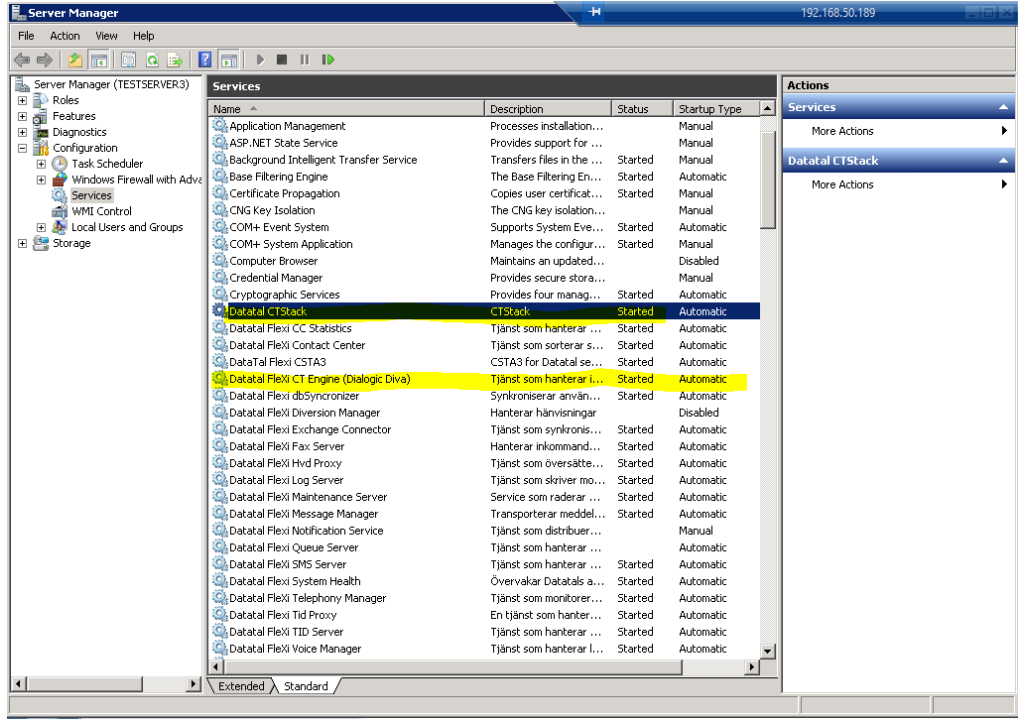

# <span id="page-20-0"></span>Good to know

## <span id="page-20-1"></span>Scenario 1

## <span id="page-20-2"></span>Problem

An incoming call from a customer to Flexi, customers press DTMF 1 for support. Flexi transfer the call to an extension in PBX. Support doesn´t answer the call and the call goes back to Flexi after 30 seconds, previous the problem here was that PBX signal the first extension that customer called. That means that if the call was transfer by Flexi it would not reach supports voicemail.

## <span id="page-20-3"></span>Solution

Set CFNR destination for internal calls to nothing and goto 2.3.3.2 in AMS configuration. Set Recall time normal to lower than users internal call delay. When no answer is timed PBX will now be signaled that Support didn't answer to Flexi on SIP-diversion-header

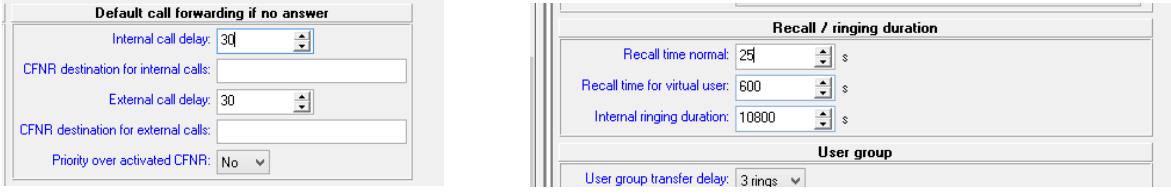

## <span id="page-20-4"></span>Scenario 2

### <span id="page-20-5"></span>Problem

An incoming call to a user, user answer call and start to speak with the customer. User decide to transfer call to Support queue that uses Flexi CC. Before was a recommendation from Datatal that user should transfer blind to Flexi. Reason to that was that Flexi wasn´t able to transfer call to an agent when user already has a park call.

### <span id="page-20-6"></span>Solution

If a user what's to transfer a call to Flexi its recommended to user "park" first call instead of pressing "new call" on Aastra-phone.

## <span id="page-20-7"></span>Scenario 3

This is more of a recommendation, if you have a user that works as an operator in Aastra 1560 then Flexi should transfer to extension 9 in PBX.

# 22

# <span id="page-21-0"></span>Scenario 4

## <span id="page-21-1"></span>Problem

Operator that not uses Aastra 1560 thinks that they have no overview of the queue from Flexi. When a customer press 9 in voicemail to reach operator. It could be a good idea to transfer call to an CDE with an number.

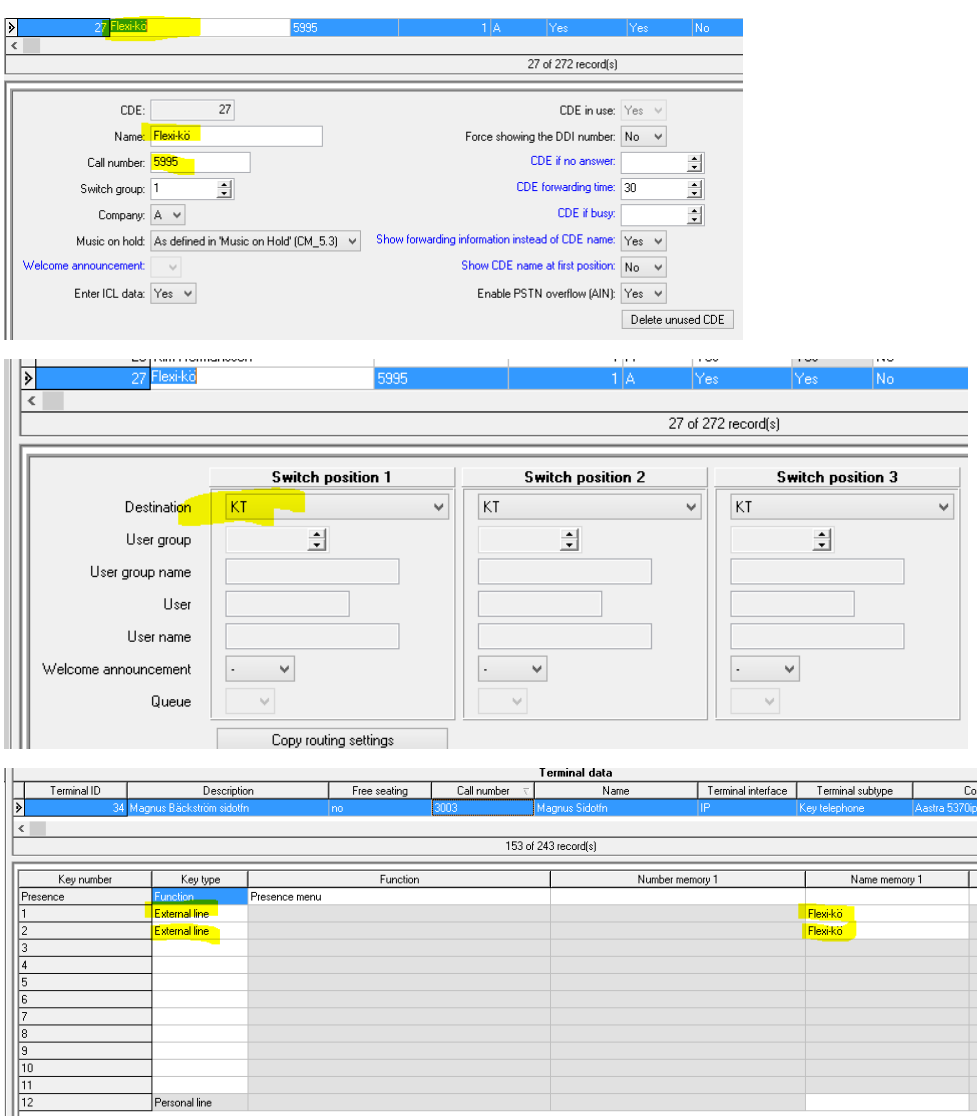